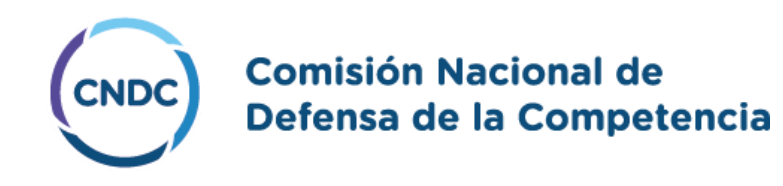

# MANUAL DE USO - TRÁMITES A DISTANCIA (TAD) – PRESENTACIÓN POR PRESUNTA CONDUCTA ANTICOMPETITIVA

**AGOSTO 2023**

## Índice:

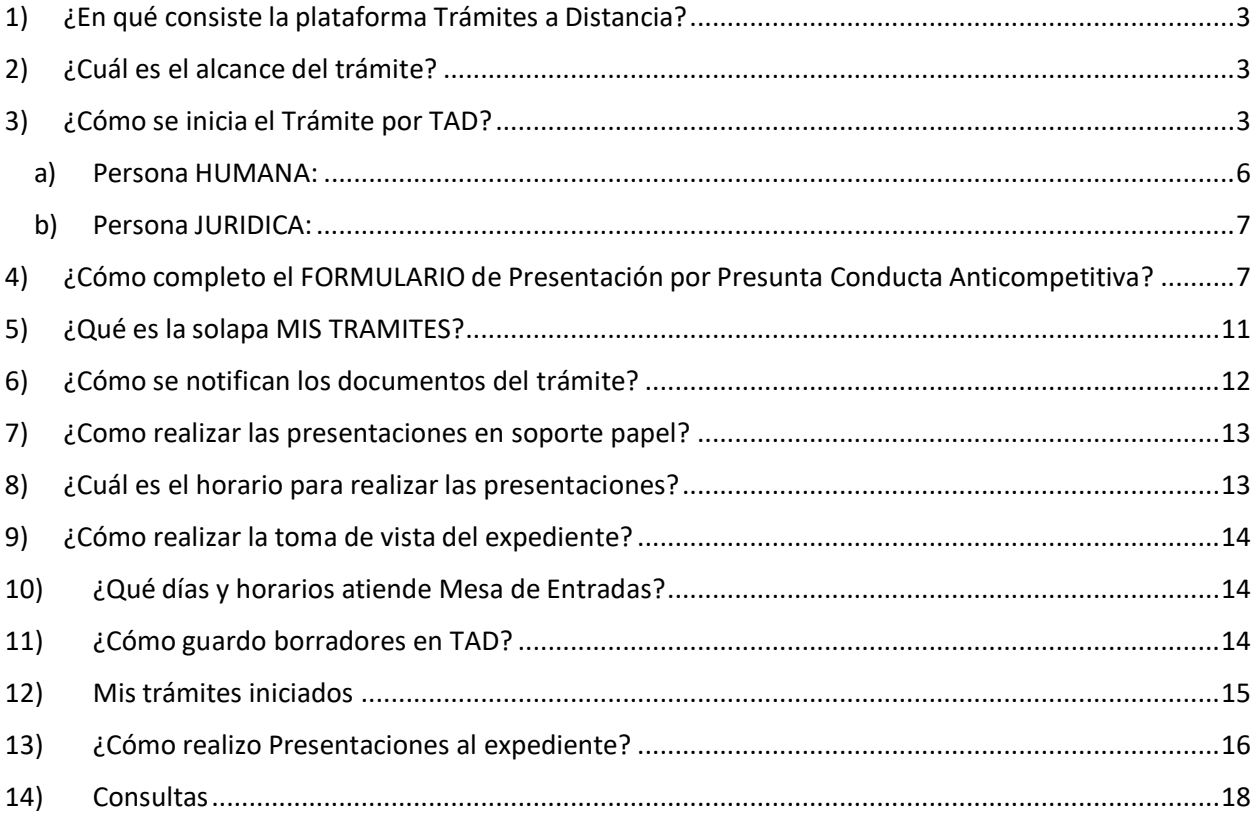

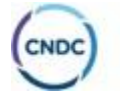

#### **1) ¿En qué consiste la plataforma Trámites a Distancia?**

<span id="page-2-0"></span>Trámites a Distancia es una plataforma que permite al ciudadano realizar trámites ante la Administración Pública y notificarse de manera virtual desde una computadora, pudiendo gestionar y realizar el seguimiento de los mismos sin la necesidad de tener que acercarse a la Mesa de Entradas de un Organismo.

#### <span id="page-2-1"></span>**2) ¿Cuál es el alcance del trámite?**

Alcanza a todos los expedientes en los que deban tramitarse las denuncias por Presuntas Conductas Anticompetitivas *iniciados a partir de la entrada en vigencia del Sistema, es decir, iniciadas a partir del 6/9/2023.*

#### <span id="page-2-2"></span>**3) ¿Cómo se inicia el Trámite por TAD?**

Es **importante** tener en cuenta que los datos deben ser del **denunciante**.

Para iniciar un trámite, deberás ingresar a la página [www.tramitesadistancia.gob.ar](http://www.tramitesadistancia.gob.ar/) accediendo con la Cuit y clave fiscal 2<sup>1</sup> como mínimo, **DEL DENUNCIANTE** (sea persona física o jurídica). Cabe aclarar que será aceptado el escrito y el Poder por la Mesa de Entradas o por correo a [cndcfirma@produccion.gob.ar.](mailto:cndcfirma@produccion.gob.ar)

Los pasos a seguir son:

- La persona humana debe ingresar a [TAD](https://tramitesadistancia.gob.ar/tramitesadistancia/inicio-publico) y aceptar los términos y condiciones.

- La empresa (persona jurídica) debe ingresar a [TAD](https://tramitesadistancia.gob.ar/tramitesadistancia/inicio-publico) y aceptar los términos y condiciones.

**IMPORTANTE**: No se debe apoderar por TAD únicamente.

Al ingresar a la plataforma accederás a la pantalla que a continuación se describe:

<sup>1</sup>La *clave fiscal* es una contraseña segura, personal e intransferible que permite gestionar todos los trámites relacionados con la *AFIP. Para obtener el nivel de seguridad 2 debes* Ingresar normalmente a homebanking y luego seleccioná Servicios AFIP, opción Crear clave fiscal. Completá el número de CUIT/CUIL/CDI y los datos de tu DNI nuevo. Una vez verificados tus datos y que no poseas una clave fiscal, podrás realizar la solicitud.

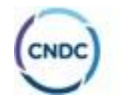

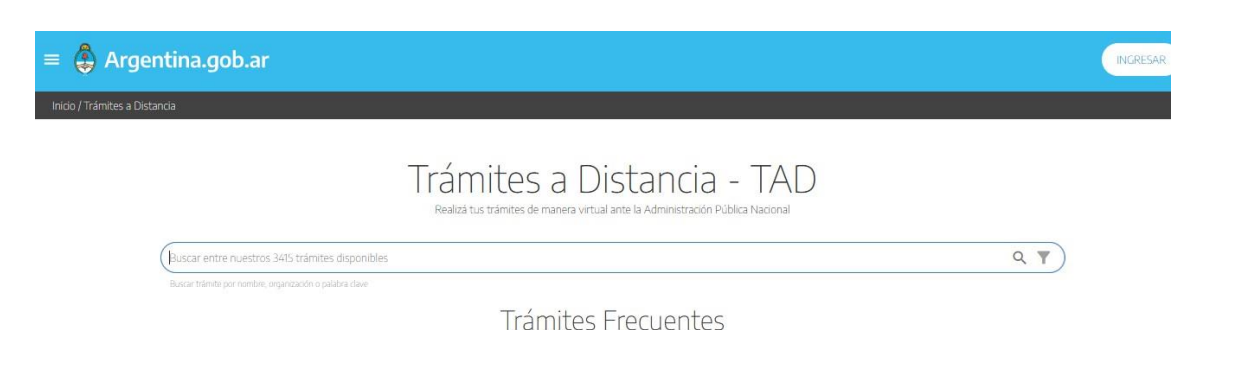

Luego, deberás buscar dentro del buscador, el trámite **"Presentación por Presunta Conducta Anticompetitiva"** y la plataforma te arrojará la información solicitada, de acuerdo a la imagen siguiente, para lo cual se observa el nombre del trámite y una breve descripción del mismo.

Presentación por Presunta Conducta Anticompetitiva #Comisión Nacional de Defensa de la Competencia #Ministerio de Desarrollo Productivo Las prácticas anticompetitivas son prácticas realizadas por personas bumidicas que tienen nor objeto o efecto límitar, restribuir. falsear o distorsionar la competencia o el acceso al mercado, o que constituyen abuso de una posición dominante en un mercado, de modo que pueda resultar perjuicio para el interés económico general (Ley Nº 27442, art. 1). El procedimiento de investigación se iniciará de oficio o por denuncia realizada por cualquier persona humana o jurídica, pública o privada. **INICIAR TRÁMITE** 

Una vez encontrada la página, tenes que presionar en **"Iniciar trámite"** e ingresarás a la siguiente pantalla para chequear los datos del usuario y editar en el caso de ser necesario. En el caso que se deba cambiar algún dato, sólo podrá editarse correo electrónico, teléfono de contacto mediante el botón **"Editar"**. Para visualizar la información completa, debe presionar **"Ver completo"**.

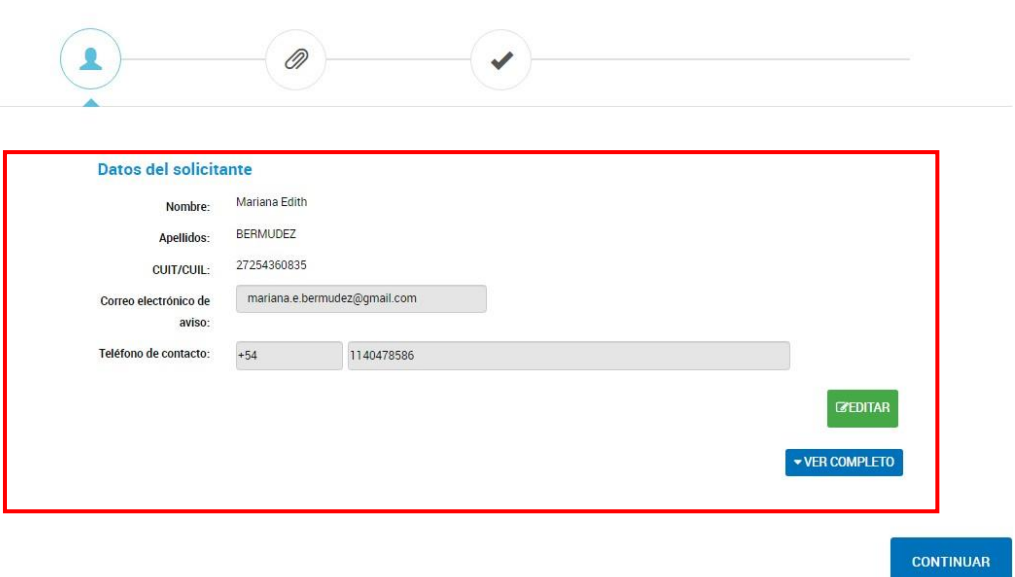

Presentación por Presunta Conducta Anticompetitiva

Una vez revisados tus datos, debes hacer click en el botón **Continuar**, para comenzar con el trámite.

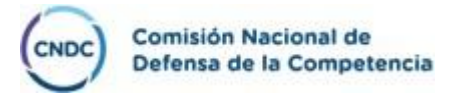

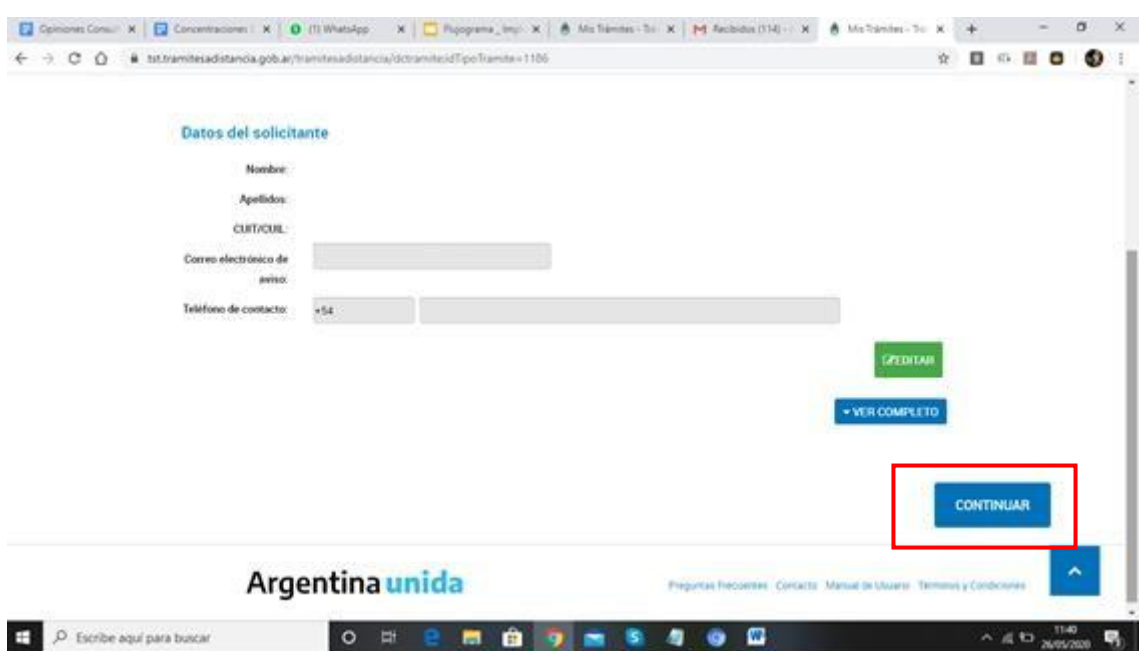

Al ingresar en el trámite aparecen en la pantalla dos botones azules, en el que deberás seleccionar si corresponde a persona humana o persona jurídica y, de acuerdo a la opción seleccionada, se indicará la documentación a adjuntar y el formulario a completar.

#### Presentación por presunta conducta anticompetitiva

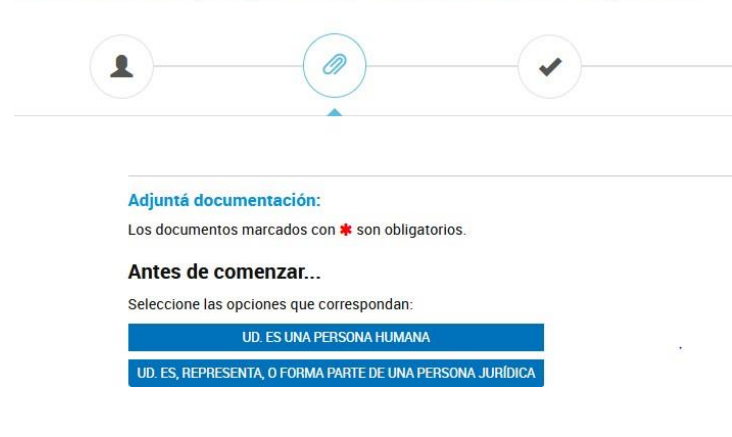

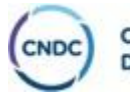

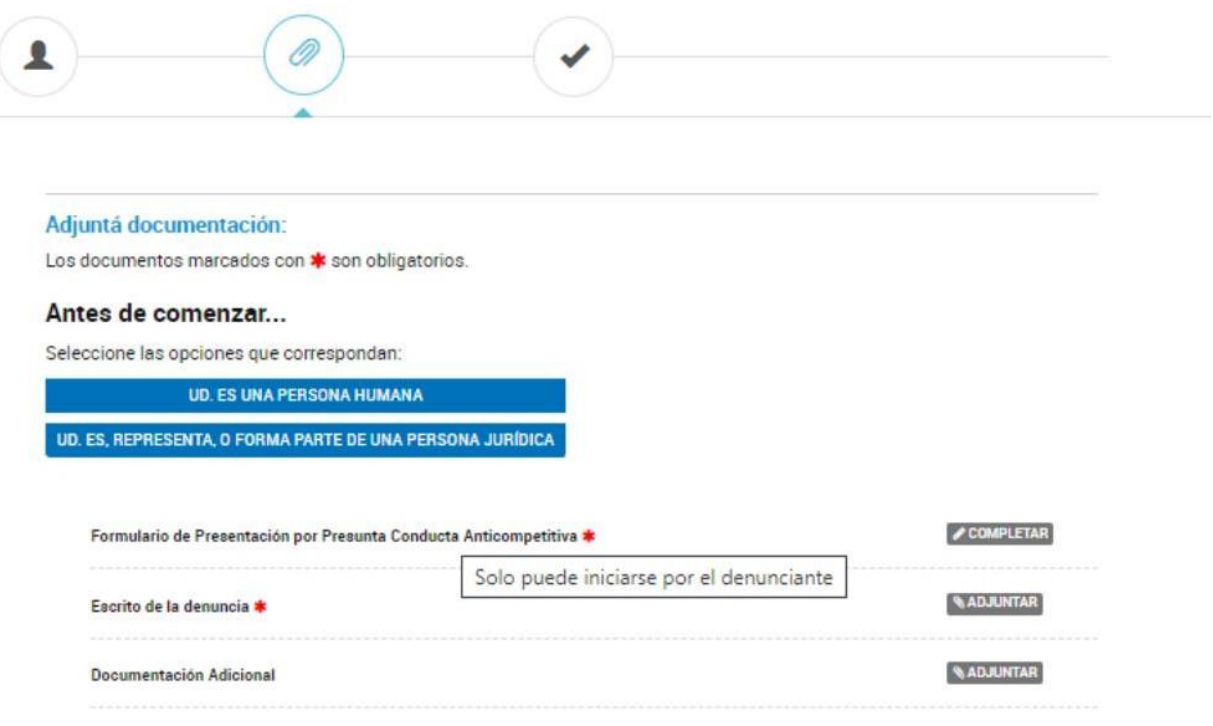

### **a) Persona HUMANA:**

<span id="page-5-0"></span>En caso de seleccionar **Persona Humana**, deberá completar el **"Formulario de Presentación por Presunta Conducta Anticompetitiva"**, el **"Escrito de la Denuncia"**, y adjuntar el DNI, tal como se muestra en la siguiente imagen:

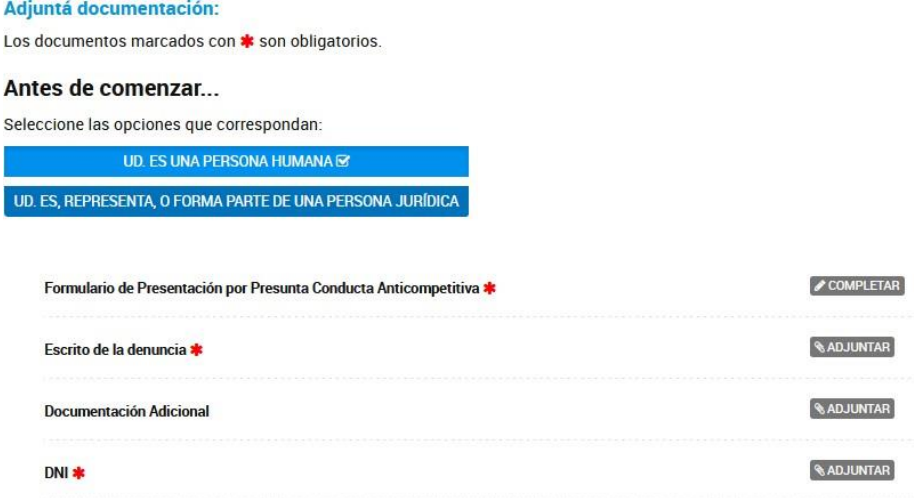

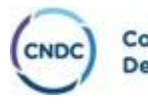

#### **b) Persona JURIDICA:**

<span id="page-6-0"></span>En el caso de seleccionar **Persona Jurídica**, deberás completar el **"Formulario de Presentación por Presunta Conducta Anticompetitiva**" *con los datos de la persona jurídica* **denunciante**, el **"Escrito de la Denuncia"**, y adjuntar Poderes, **Estatuto de la firma/autoridad**, **Acta de designación Actualizada** (en caso de tratarse del presidente u otro cargo de una entidad o Asociación), tal como se muestra en la siguiente imagen:

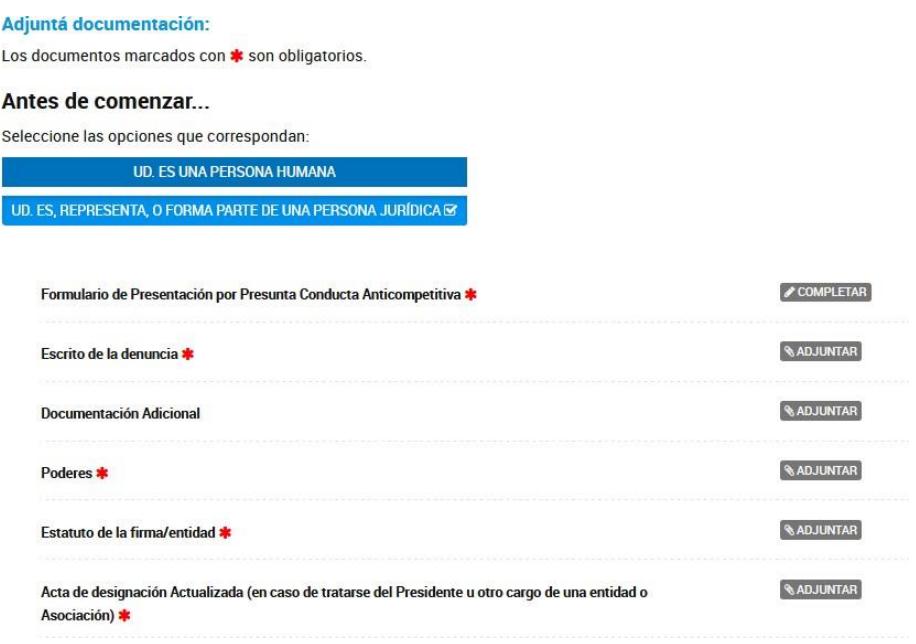

**NOTA:** Todos los documentos que aparezcan con \* son obligatorios y deben completarse o adjuntarse para continuar con el trámite, en caso de no completar o adjuntar el sistema dará un aviso y no podrá continuar con el mismo.

#### <span id="page-6-1"></span>**4) ¿Cómo completo el FORMULARIO de Presentación por Presunta Conducta Anticompetitiva?**

Cabe aclarar que, tanto para persona humana como jurídica es el mismo formulario.

Para continuar con el trámite, deberásseleccionar el formulario denominado **"Presentación por Presunta Conducta Anticompetitiva"** y completar los datos requeridos:

> - **Domicilio Constituido:** Debe constituir domicilio procesal en el radio de la Ciudad Autónoma de Buenos Aires<sup>2</sup>.

<sup>&</sup>lt;sup>2</sup> El domicilio constituido es una carga procesal donde se dan por válidas todas las notificaciones, debe indicar una ubicación específicamente en la Ciudad Autónoma de Buenos Aires, para que se efectúen las diligencias notificatorias relativas al mismo.

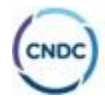

- **Sector económico del denunciante:** debe seleccionar Si o No. En caso de seleccionar Si, debe describir el sector económico, y si responde No, continua con el trámite.
- **Datos del denunciado:** Si debe indicar más de un denunciado, tiene que seleccionar el signo "+", y completar nombre y apellido o razón social y domicilio.
- **Tipo de Conducta denunciada:** Puede seleccionar **Abuso de Posición Dominante, Cartelización o No sabe / No contesta**, en ambos casos debe seleccionar el detalle de la conducta anticompetitiva. Se aclara que es posible seleccionar ambos tipos.
- **Mercado Afectado:** en caso de corresponder más de uno, seleccionar el signo **"+".**

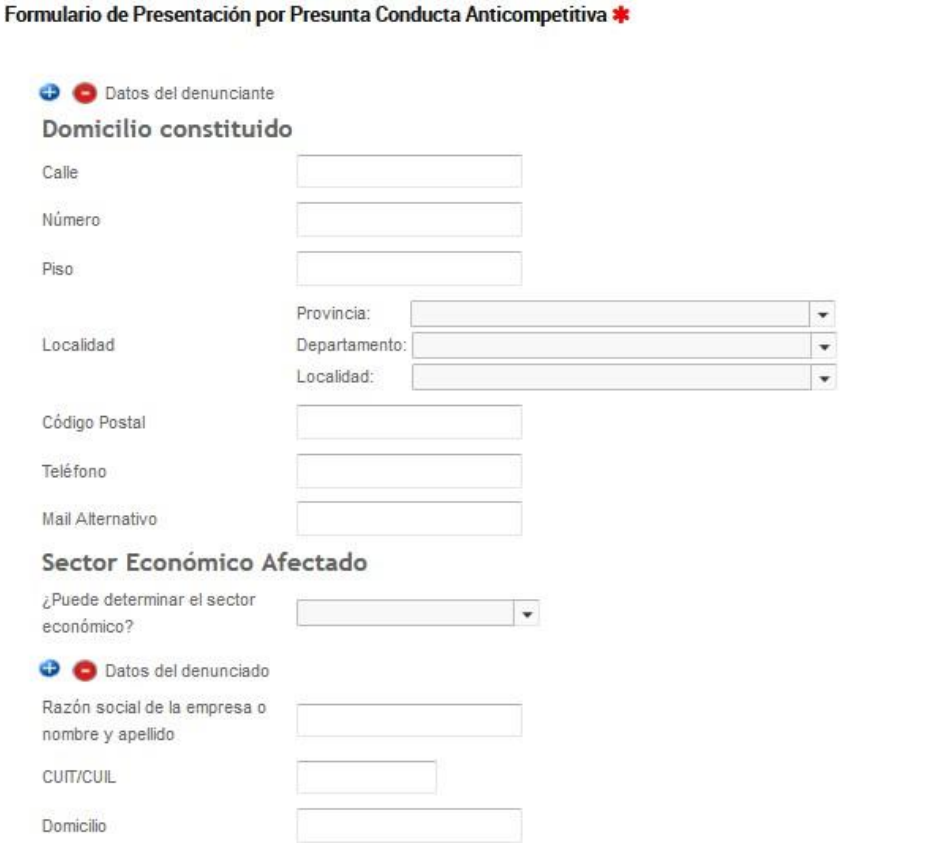

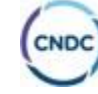

COMPLETAR

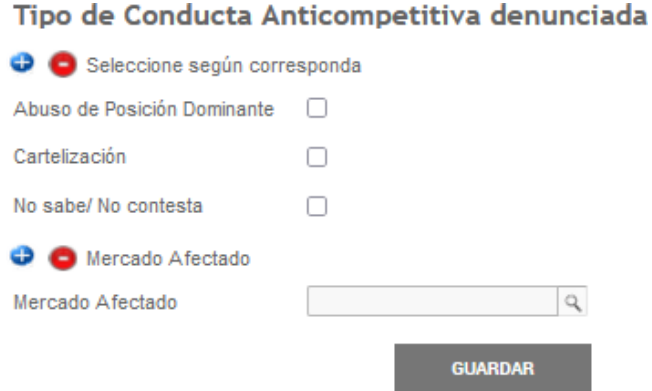

Una vez completado el formulario deberá seleccionar la documentación a adjuntar.

Cada vez que se realice click en el botón **Adjuntar** se abrirá un recuadro en donde podrá seleccionar la documentación para incorporar, mediante el botón **"Adjuntar de PC"**. La documentación a adjuntar debe encontrarse en su PC previamente, en formato PDF para que resulte más fácil al momento de realizar el trámite.

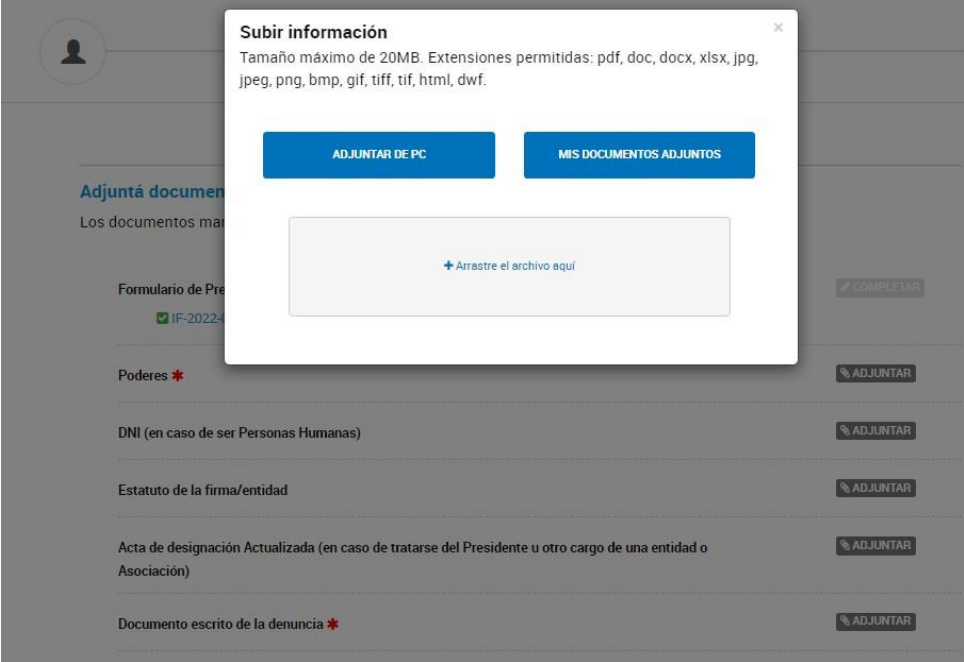

Podrá adjuntar más de un documento.

Cuando se encuentren adjuntos todos los documentos, aparecerán con una identificación **"IF-XXXX-XXXXXXXX-APN-CNDC#MEC"**. Los mismos contarán con tres botones identificados por color:

- **Modificar:** Permite modificar el documento adjunto.

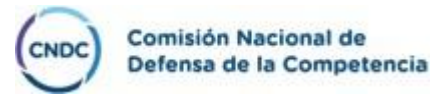

- **Eliminar:** Permite la eliminación del documento adjuntado.
- **Ver:** Permite ver el documento que se adjunto.

Asimismo, algunos ítems permiten adjuntar más de un documento como por ejemplo Poderes, o Acta de designación Actualizada. En la siguiente imagen se observa la forma en que se visualizarán los documentos.

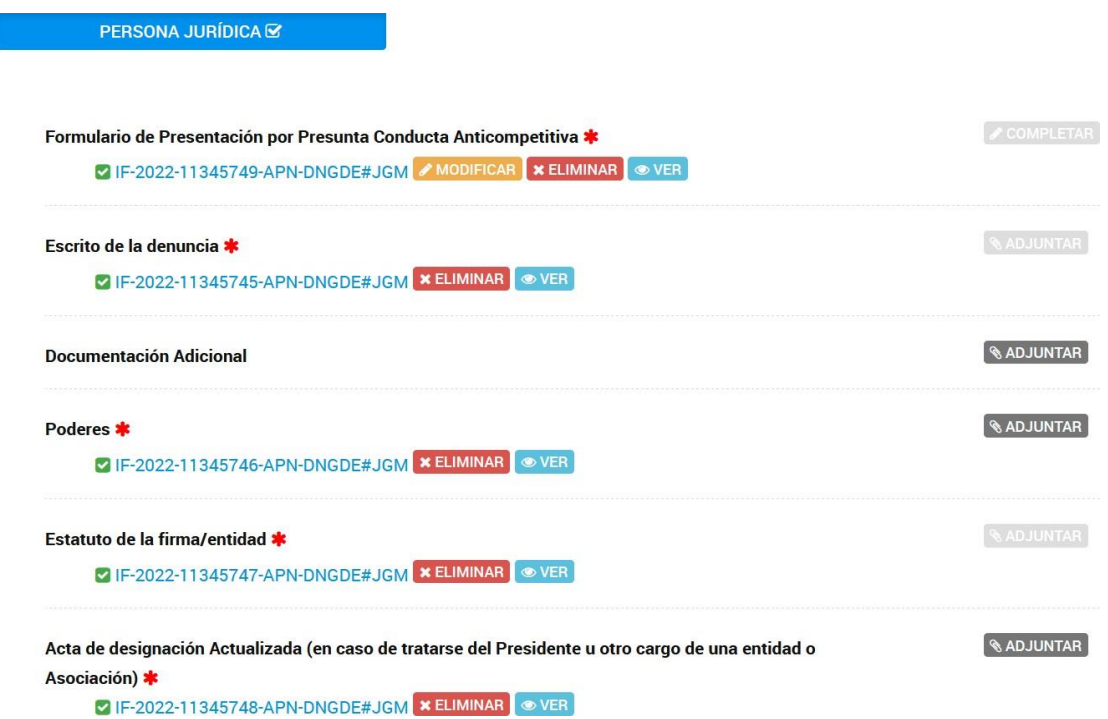

Cuando tenga el trámite completo, tanto el formulario completo como los adjuntables, debe seleccionar el botón **Guardar**, y generar el expediente de acuerdo a la siguiente imagen:

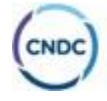

#### El trámite se inició con éxito

# Número de trámite

Número de trámite: EX-2022-08904549- - APN-DNGDE#JGM Este n° está en su buzón de trámites Documentación asociada: Acciones Nombre PV-2022-08904550-APN-DNGDE#JGM 医 PV-2022-08904557-APN-DNGDE#JGM 玉 IF-2022-08904543-APN-DNGDE#JGM 玉 IF-2022-08904547-APN-DNGDE#JGM 盂 IF-2022-08904546-APN-DNGDE#JGM J.

Cuando el expediente se genere aparece un cartel verde que indica que "El trámite se inició con éxito", se mostrará como **"Número de trámite"** el número de expediente y como **"Documentación asociada"** se encuentran todos los documentos adjuntados.

#### <span id="page-10-0"></span>**5) ¿Qué es la solapa MIS TRAMITES?**

La plataforma TAD contiene varias solapas, una de ellas es **Mis Trámites** que permite revisar todos los trámites que se hayan iniciado en TAD y realizar el seguimiento correspondiente. En la imagen que se muestra debajo, se visualiza el expediente iniciado.

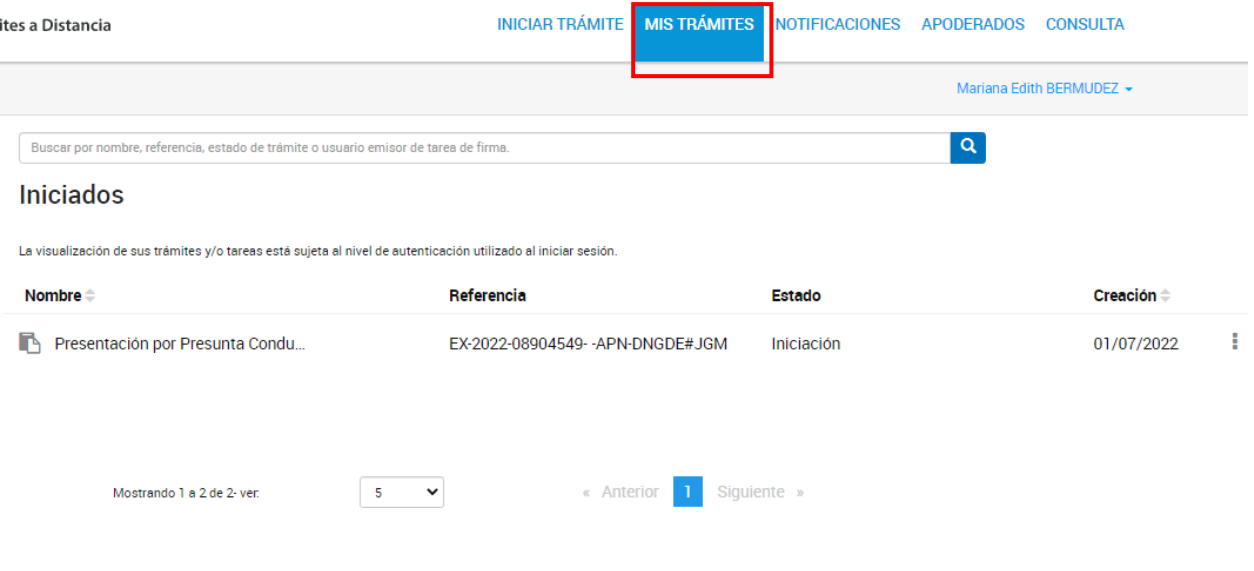

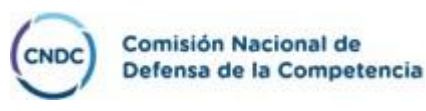

#### <span id="page-11-0"></span>**6) ¿Cómo se notifican los documentos del trámite?**

Los documentos tales como cédulas de notificación, por ejemplo, que deban ser notificados y que hasta el momento eran realizados de manera personal en el domicilio constituido, se realizarán de forma electrónica por la plataforma TAD. Dichas notificaciones aparecerán en la solapa **NOTIFICACIONES** y se encontrarán disponibles para visualizar cuando corresponda.

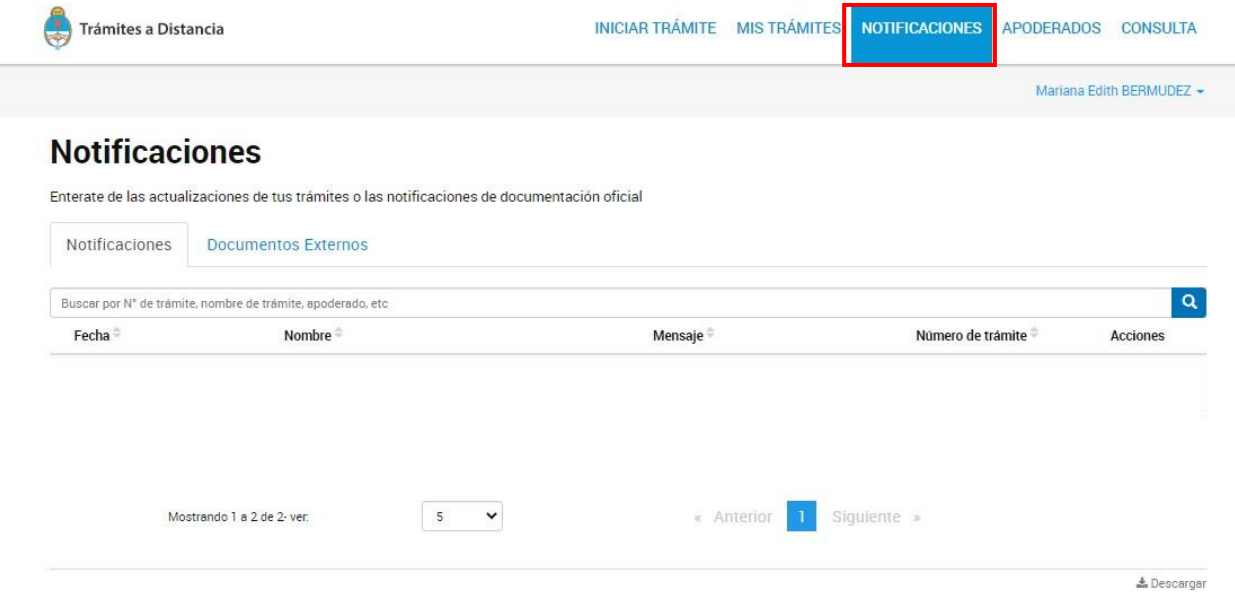

Al momento de notificarlos, la plataforma remitirá un mail en el cual se informa que han sido notificados, y deberán dirigirse a la solapa mencionada, para visualizar el mismo. La misma será identificada en negrita dentro de la solapa de **NOTIFICACIONES**, tal como se muestra en la imagen.

Deberá descargar el documento mediante la sección de Acciones y hacer click en la flecha que permite realizar la misma. Una vez descargado, la solapa **NOTIFICACIONES**, dejará de encontrarse en negrita el documento que se notificó.

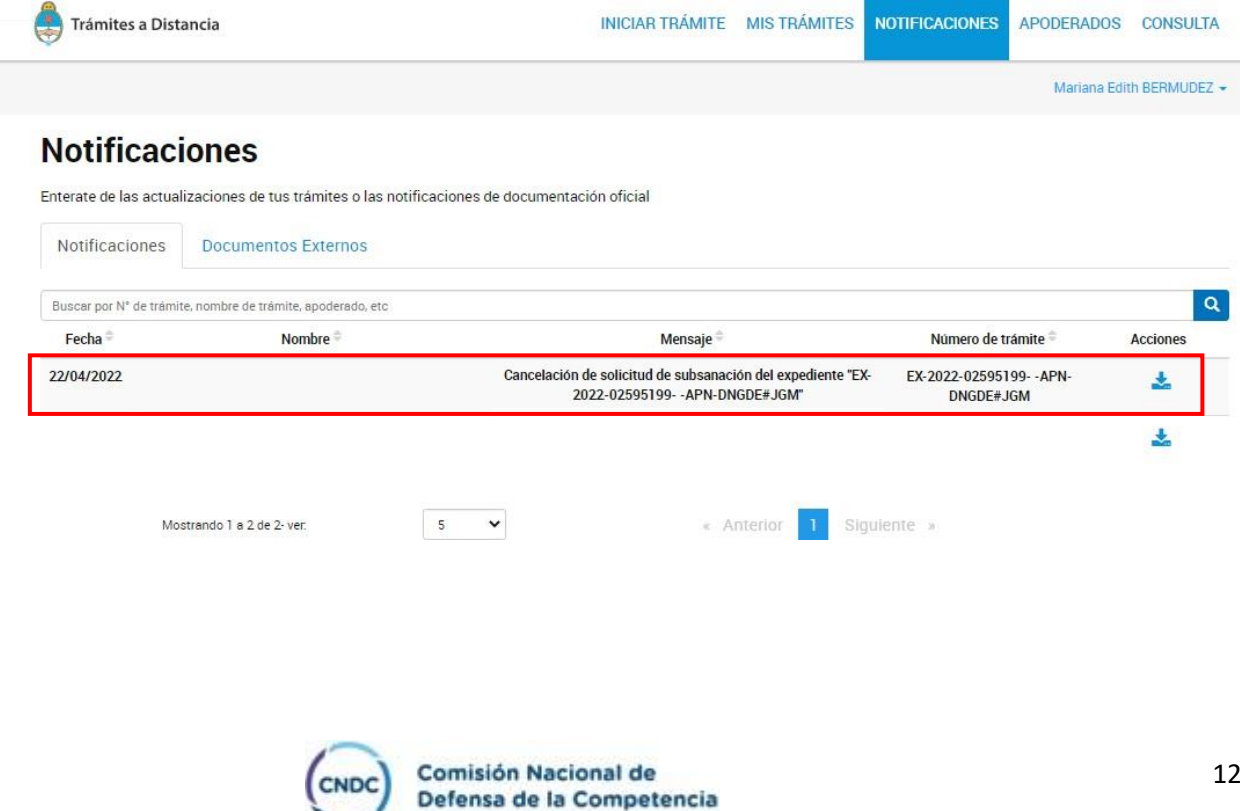

La notificación oficial se dará como perfeccionada cuando el contenido de la misma esté disponible en la cuenta de usuario de destino sin importar cuál sea el momento en el que el usuario efectivamente abra dicha notificación. A dichos efectos, se considerará al usuario notificado el primer día hábil siguiente al de la fecha de ingreso de la notificación a su cuenta, momento en el que comienzan a correr los plazos (conforme ART. 41 DEL DTO. 1759/72).

**Cargo electrónico.** A los efectos de establecer la fecha y hora ciertas de presentación de escritos, documentos o formularios realizada por los usuarios, o de los actos producidos por los usuarios o por la administración, como notificaciones, comunicaciones, alertas, etcétera, la fecha y hora serán las que otorgue la plataforma de Trámites a Distancia, en virtud de lo establecido en el inciso a) del artículo 25 del Reglamento de Procedimientos Administrativos Decreto N.° 1759/72 T.O. 2017 aprobado por Decreto N° 894/2017. (Art. 9 Decreto Nro. 1063/2016).

Todo escrito podrá presentarse a través de la plataforma electrónica de Trámites a Distancia (TAD) o en soporte papel en la mesa de entradas de la CNDC o por correo electrónico al mail [cndcfirma@produccion.gob.ar.](mailto:cndcfirma@produccion.gob.ar)

**Importante**: Las presentaciones que contengan información confidencial **NO** deben presentarse por la plataforma TAD.

#### **7) ¿Como realizar las presentaciones en soporte papel?**

<span id="page-12-0"></span>La autoridad administrativa deberá dejar constancia en cada escrito de la fecha en que fuere presentado, poniendo al efecto el cargo pertinente; el escrito **no** presentado dentro del horario administrativo del día en que venciere el plazo, solo podrá ser entregado válidamente en la mesa de entradas de la CNDC, el día hábil inmediato y dentro de las DOS (2) primeras horas del horario de atención de dicha oficina (conf. art. 25, apartado b, Decreto 1759/1972 T.O. 2017).

#### **8) ¿Cuál es el horario para realizar las presentaciones?**

<span id="page-12-1"></span>La carga de documentación puede realizarse durante las VEINTICUATRO (24) horas de todos los días del año. La carga de documentación efectuada correctamente por el particular en la plataforma electrónica en su cuenta de usuario en un día inhábil o fuera del horario de atención de la CNDC se entenderá efectuada el **primer día hábil siguiente**, día a partir del que comenzarán a correr los plazos, en su caso.

## **Para todos los casos de conductas anticompetitivas rige por aplicación supletoria el artículo 164 del** CPPN.

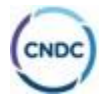

#### <span id="page-13-0"></span>**9) ¿Cómo realizar la toma de vista del expediente?**

La toma de vista solo puede efectuarse de forma **presencial** en la Mesa de Entradas de la CNDC, en atención al carácter reservado de las actuaciones relativas a conductas anticompetitivas (conf. artículo 34, segundo párrafo, de la Ley N° 27.442). La toma de vista de los documentos que conforman el expediente, implica la notificación de cualquier providencia o acto anterior a la fecha de la misma.

La toma de vista realizada a través del sistema TAD no surte ningún efecto jurídico. No es de aplicación al trámite de conductas anticompetitivas el artículo 38 del Decreto N.° 1759/72 t.o. 2017.

#### <span id="page-13-1"></span>**10) ¿Qué días y horarios atiende Mesa de Entradas?**

Para cualquier consulta, toma de vista o presentación de documentación, se mantienen los días y horarios hábiles administrativos de la Mesa de Entradas de la Comisión Nacional que es de **lunes a viernes de 09.30 a 13.30 hs.**

#### **11) ¿Cómo guardo borradores en TAD?**

<span id="page-13-2"></span>La plataforma TAD permite iniciar un trámite y, sin necesidad de finalizarlo, poder guardar lo hecho hasta el momento, el cual quedará resguardado en la solapa **BORRADORES**, hasta tanto se continúe con el mismo.

El sistema tiene un tiempo máximo de 50 minutos para guardar o finalizar el trámite, transcurrido ese plazo, y en caso de no haber guardado el trámite, se perderá la información cargada y deberá comenzar de nuevo.

En la parte izquierda de la pantalla, se podrá acceder a un menú de **Tareas pendientes** que contiene tres solapas: **Iniciados, Borradores y Finalizados**. Accederán a cada uno dependiendo de la necesidad de visualización:

- **Iniciados:** Permite a la persona usuaria agregar un documento o bien enviar información a la CNDC sobre el trámite iniciado. Esta opción está disponible sólo si el trámite está en proceso. Se debe tener encuentra que no todos los trámites tienen habilitada la acción.
- **Borradores:** La persona usuaria encontrará en esta opción aquellos trámites que se encuentran iniciados pero aún les queda alguna tarea pendiente de ejecución.

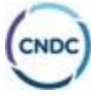

- **Finalizados:** La persona usuaria encontrará en esta opción aquellos trámites resueltos por la CNDC. Podrá consultar el contenido de los mismos, pero ya no se podrá operar sobre ellos ya que son trámites que se enviaron a Guarda Temporal.

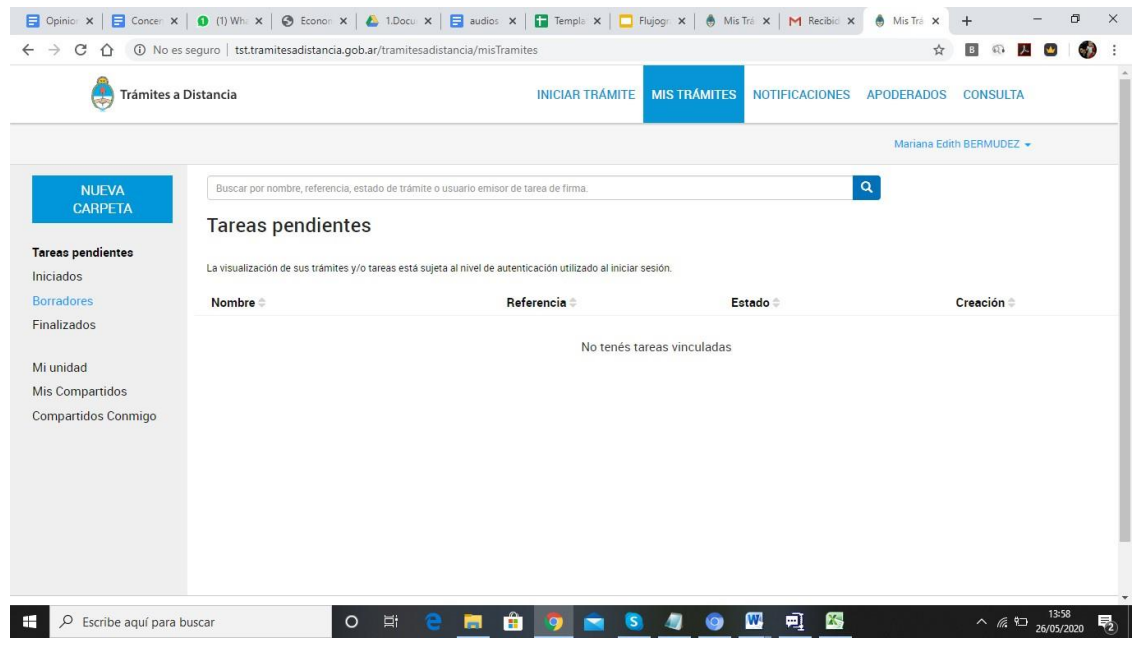

#### **12) Mis trámites iniciados**

<span id="page-14-0"></span>Cuando el expediente se encuentre iniciado, cuenta con distintas opciones en las que podrá realizar presentaciones en el expediente, consultarlo, entre otros.

INICIAR TRÁMITE **MIS TRÁMITES** NOTIFICACIONES APODERADOS CONSULTA Trámites a Distancia Mariana Edith BERMUDEZ ~ 00**b** 04 Buscar por nombre, referencia, estado de trámite o usuario emisor de tarea de firma  $\mathbf{Q}$ NUEVA CARPETA Iniciados Tareas pendientes Iniciados La visualización de sus trámites y/o tareas está sujeta al nivel de autenticación utilizado al iniciar sesión. Borradores Nombre Referencia Estado Creación Finalizados Presentación por Presunta Condu. EX-2022-08904549-APN-DNGDE#JGM 01/07/2022 Iniciación Mi unidad Mis Compartidos Ver detaile Compartidos Conmigo  $\Box$  Presentación a agregar Mostrando 1 a 2 de 2- ver.  $5 - \bullet$ « Anterior <mark>1 Siguiente »</mark> **B** Mover Consultar expediente &Compartir

Al presionar sobre los tres puntos, se desplegarán las siguientes opciones:

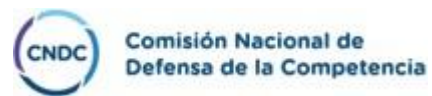

Las opciones disponibles son:

- **Ver detalle:** Permite consultar a la persona que inicio el trámite, su referencia, el estado, la fecha de caratulación, su número de expediente y si lo ha iniciado la persona usuaria.
- **Presentación a agregar:** Permite a la persona que inició el expediente agregar un documento o bien enviar información a la Administración sobre el trámite iniciado. Esta opción está disponible sólo si el trámite está en proceso.
- **Mover:** Permite mover los expedientes creados dentro de las carpetas que se hayan creado, funciona de la misma manera que una carpeta de archivo de documentos.
- **Consulta de expediente:** Se podrá consultar el expediente que se haya iniciado.

#### **13) ¿Cómo realizo Presentaciones al expediente?**

<span id="page-15-0"></span>Dentro de la plataforma TAD y tal como fuera mencionado anteriormente existe la posibilidad de realizar la acción **"Presentación a Agregar"**. Para ello Al presionar sobre los tres puntos en el expediente iniciado, se despliegan las opciones y deberá presionar **"Presentación a agregar"**, de esta manera la plataforma TAD redirige a la opción.

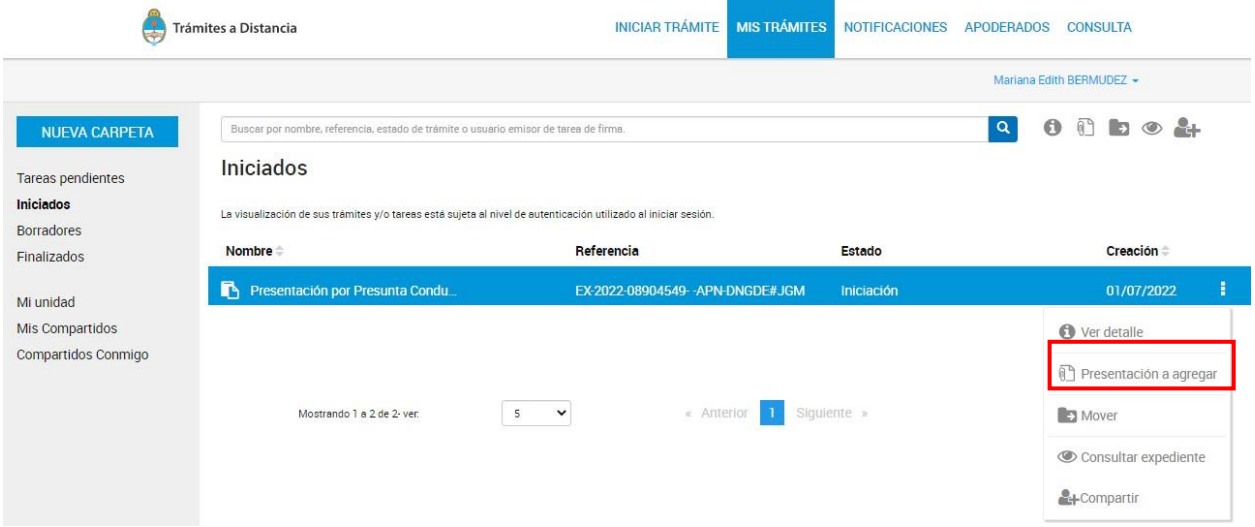

Se aclara **NO** pueden realizarse presentaciones **Confidenciales** por la plataforma TAD.

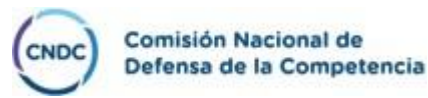

Debe seleccionar un motivo relacionado con la presentación que desea agregar, cuenta con un procesador de texto para informar la razón por la que está realizando esta presentación. Tanto el motivo ingresado como el texto, conformarán un documento que se vinculará al expediente. Por último, deberá adjuntar la documentación. Se aclara que, todos los documentos que se presentan en TAD se

#### **CONFIRMAR TRÁMITE**

convierten en PDF. Una vez que se concluye con esta acción, debe presionar el botón

Luego, la plataforma confirmará la generación de documentos, la solicitud llegará a la CNDC, quien deberá realizar la acción de Aprobar o Rechazar la misma. La persona usuaria en TAD podrá ver la documentación vinculada al expediente una vez que la Administración haya tomado conocimiento de esa presentación.

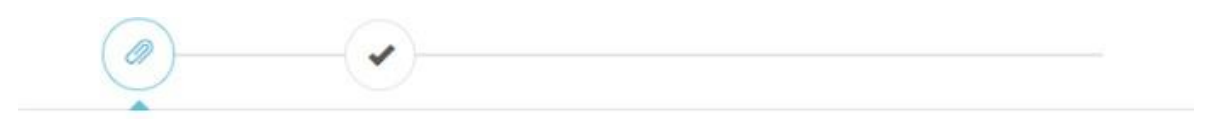

#### Presentación a agregar

Si deses incorporar nueva documentación al expediente en curso, ingrese el motivo aqui para que su solicitud sea analizada. Será notificado con la aceptación o rechazo de su pedido y de corresponder, podrá presentar la documentación solicitada.

Motivo:

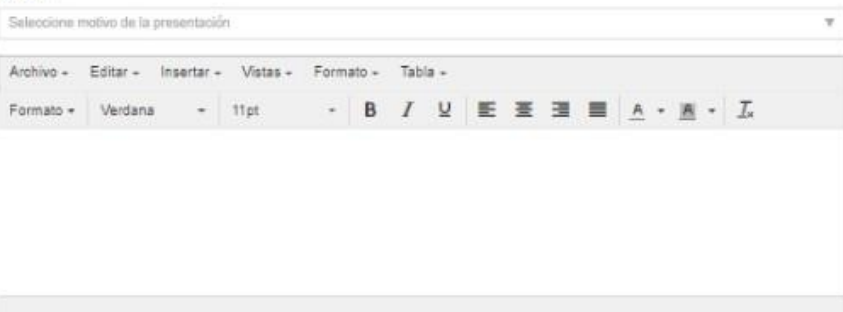

#### Adjuntá documentación:

Los documentos marcados con \* son obligatorios.

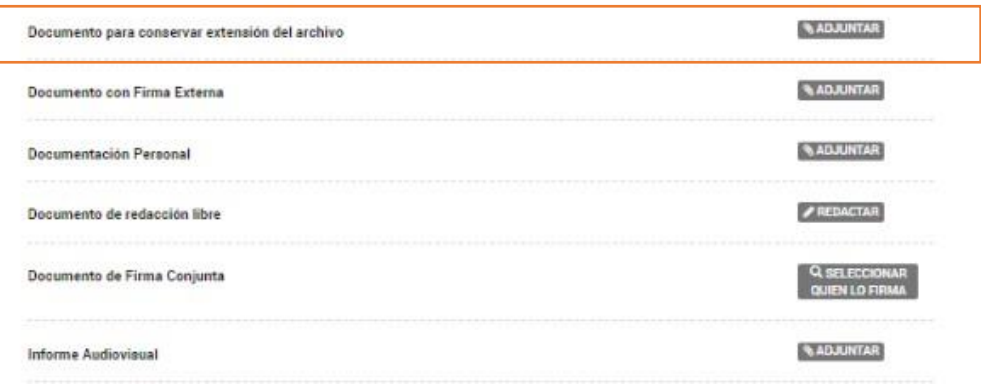

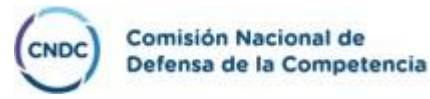

Se aclara que el documento denominado "Documento para conservar extensión del archivo" deberá ser utilizado para presentaciones en formato Excel, con el fin de mantener su formato original.

### **14) Consultas:**

<span id="page-17-0"></span>En el caso de tener consultas respecto a la presentación del expediente, debe dirigirse al mail [cndcfirma@produccion.gob.ar](mailto:cndcfirma@produccion.gob.ar) para que podamos ayudarlo, o la Mesa de Entradas Virtual vía zoom, mediante el siguiente link, en el horario de 9.30 a 13.30 hs.

[https://us02web.zoom.us/j/8526598359?pwd=S2RHN3RlNTI5UTB4QThCU0lRNTAxdz09#success.](https://us02web.zoom.us/j/8526598359?pwd=S2RHN3RlNTI5UTB4QThCU0lRNTAxdz09&success)

Al momento de acceder podremos ayudarlos con cualquierinquietud relacionada con la presentación del trámite.

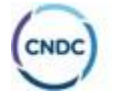